# **Plakat oder Faltblatt erstellen mit Scribus**

Scribus ist eine OpenSource-Software und damit gratis: <http://wiki.scribus.net/canvas/Download>

Das Desktop-Publishing-Programm läuft unter Windows, macOS und Linux. Wer unter Windows keine Admin-Rechte zur Installation hat oder die Installation von zusätzlichen Schriften und der Software "Ghostscript" auf dem System verhindern will, verwende die portable Version "Scribus Portable": <http://mobile.kswillisau.ch/digibag/digibag.cfm?dir=\Publishing\Scribus> *(empfohlen)*

### **Seitenformat für das Plakat (z.B. A0 oder A1) oder das Faltblatt (A4) einstellen:**

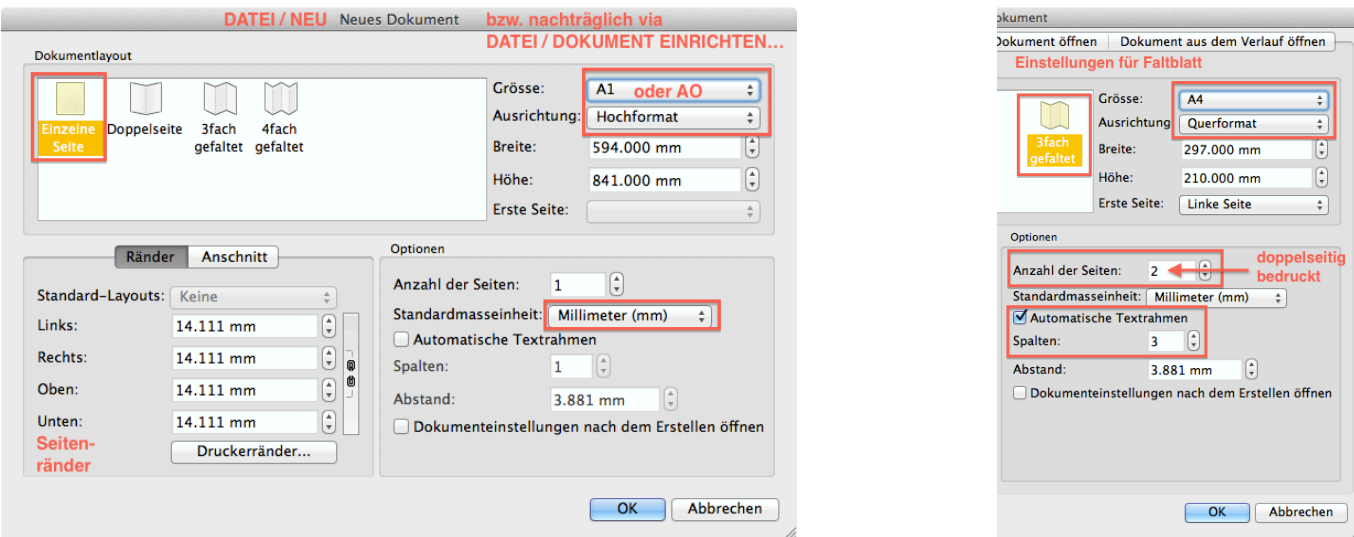

## **Rahmen für Hintergrund und Text ziehen:**

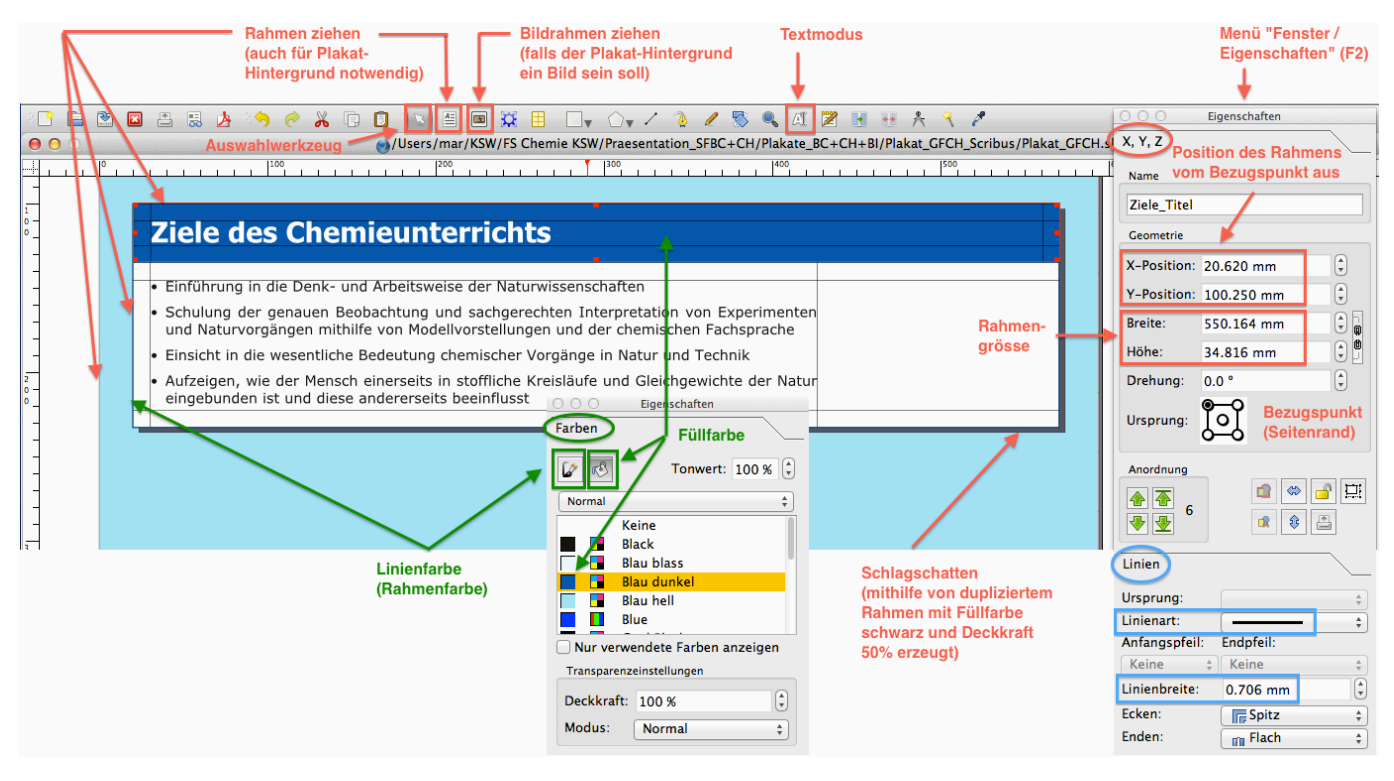

Der Schlagschatten für einen Rahmen kann leider nicht direkt erzeugt werden, aber mit folgenden Workaround nachgebildet werden, wenn es denn unbedingt notwendig ist:

Rahmen duplizieren (OBJEKT / DUPLIZIEREN), als Füllfarbe "Warm Black" wählen und den Sättigungsgrad auf ca. 50 % setzen, anschliessend den Rahmen mit einem Rechtsklick (ANORDNUNG / IN DEN HINTERRUND) in den Hintergrund setzen.

- Rahmen (z.B. Hintergrund) vor versehentlichem Verschieben schützen:
	- − Rahmen selektieren

**Farben definieren / verändern:**

- − Mit einem Rechtsklick den Kontextmenübefehl "Gesperrt" wählen (oder auf das Schloss im Fenster EINSTELLUNGEN / X,Y,Z drücken)
- Der Hintergrund kann hier auch als eine eigene Ebene definiert werden (vgl. Screenshot rechts). Analog kann man alle Textrahmen einer weiteren Ebene zuordnen. Alle Bilder würden in der Folge zur Ebene 3 gehören. In der Statusleiste von Scribus kann man Zwischen den Ebenen wechseln.

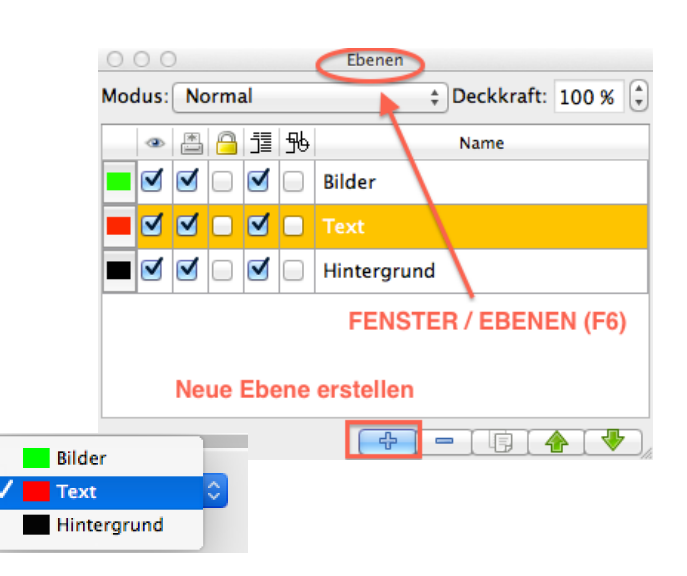

#### **BEARBEITEN / Farben** Farbe bearbeiten Ŧ Black Name: HSV-Farbwähler  $\div$ Importieren **Rlau blass Blau hell** Ŧ **Blau dunkel** Mit Reglern ge-**Neu** Farbmodell **Blau hel** wünschte Farbe **Bearbeiten** ū Blue einstellen **CMYK**  $\overline{\cdot}$ Duplizieren H. **Cool Black** Schmuckfarbe Cvan Löschen П Green Unbenutzte entfernen Ŧ **Magenta** Alt Neu п Red  $\mathbf{C}$ 38.00 %  $\left[\frac{1}{2}\right]$  $\blacksquare$   $\Leftrightarrow$  Registration П  $\left(\frac{\alpha}{\nu}\right)$  $0.00%$ Ŧ. Rich Black г Ξ H. **Warm Black**  $\bigodot$  $\overline{\alpha}$  $0.00%$ White H. Yellow Abbrechen  $\overline{\alpha}$ Abbrechen  $\bigcirc$  $0.00%$

## **Kästchen kreieren:**

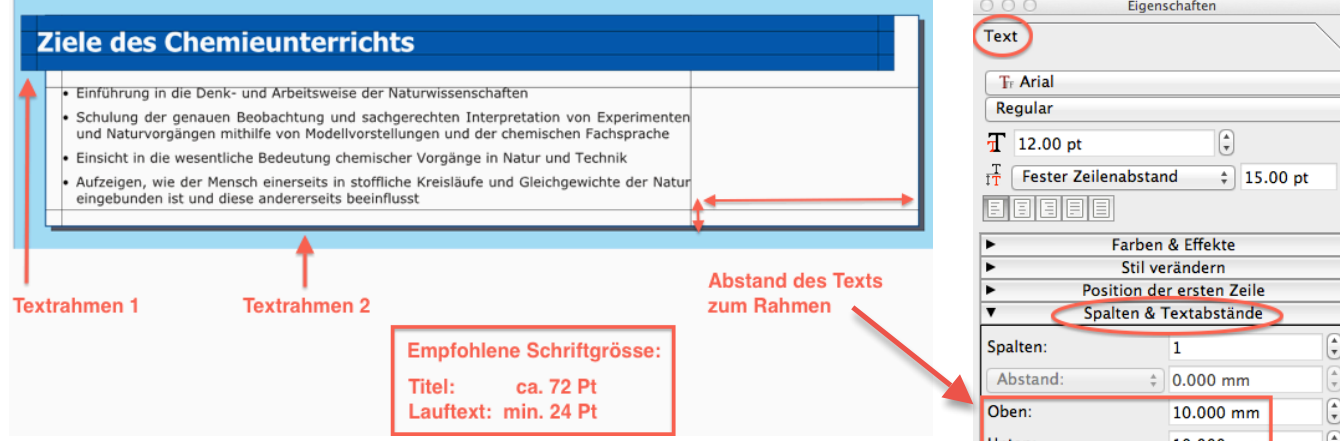

Um weitere analoge Kästchen zu gestalten, verwendet man am besten den Befehl "OBJEKT / DUPLIZIEREN" bzw. das Tastaturkürzel "Ctrl D" (Windows) resp. "cmd D" (Mac).

Mehrere Objekte gleichzeitig markiert man bei gedrückter Shift-Taste.

*Faltblatt:* Will man den Text vom einem Textrahmen zum nächsten fliessen lassen, können die Textrahmen miteinander verkettet werden.

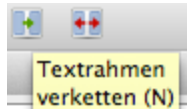

*Silbentrennung:* Diese ist gerade bei einem Plakat oder Faltblatt wichtig, wo man mit schmalen Spalten arbeitet (vgl. Screenshot rechts).

 $\begin{array}{c}\n\leftarrow \\
\leftarrow \\
\leftarrow \\
\leftarrow\n\end{array}$  $\begin{pmatrix} 1 \\ 2 \end{pmatrix}$ Unten: 10.000 mm Ū  $\overline{G}$ Links: 10.000 mm  $\left(\frac{1}{\tau}\right)$ Rechts 10.000 mm Tabulatoren...

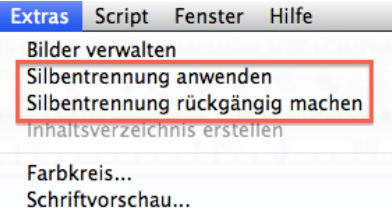

Umbruchkontrolle für Abkürzungen...

#### **Aufzählungen und nummerierte Liste (Arbeit mit Stilen = Formatvorlagen)**

Scribus stellt leider diese Funktion nicht direkt zur Verfügung. Um diese Funktion zu erhalten, muss man eine Formatvorlage (ein "Stil") für eine Aufzählungsliste oder nummerierte Liste kreieren (auf die gleiche Weise kann ein Stil für den Lauftext oder für Überschriftendefiniert werden):

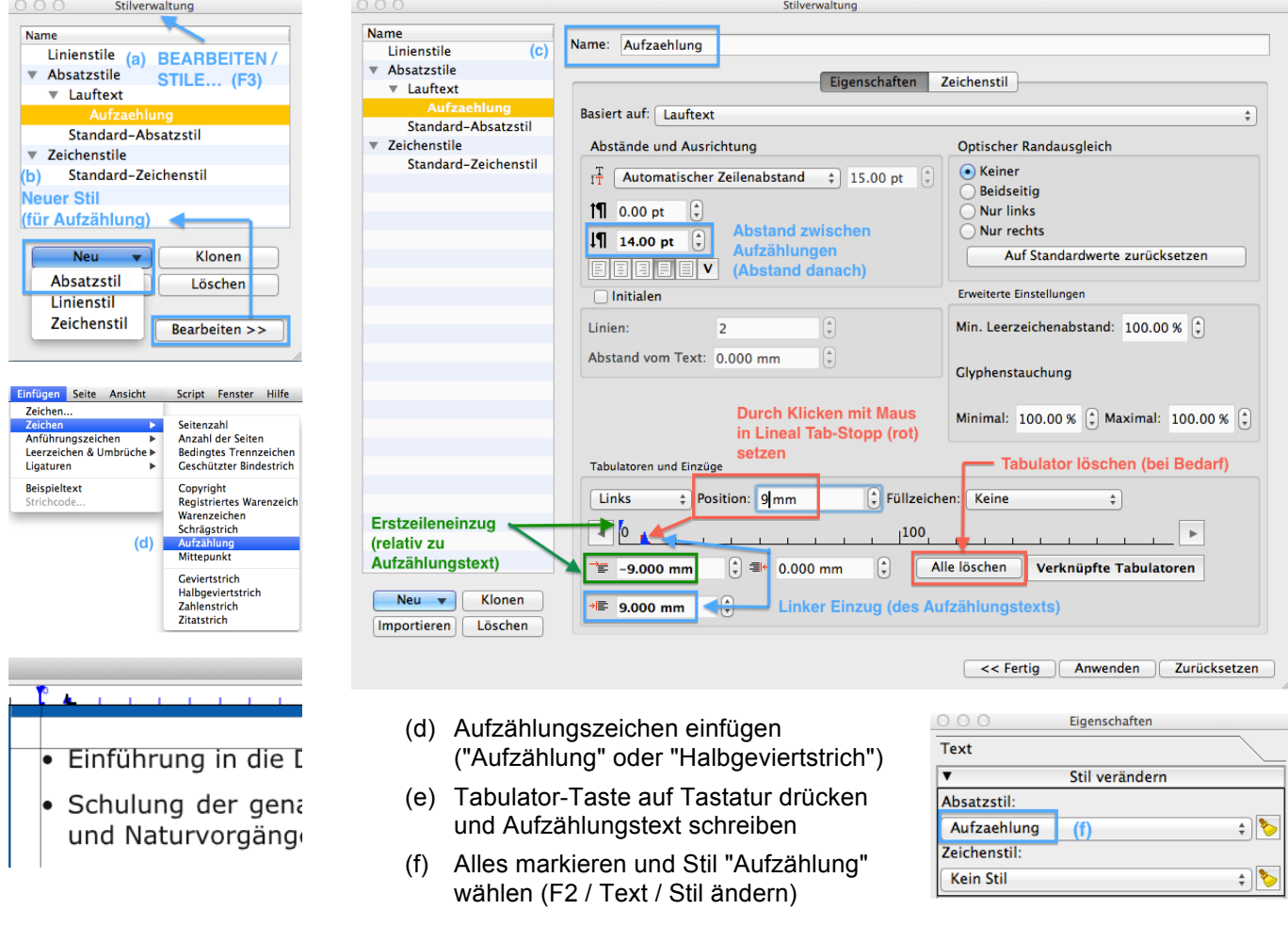

#### **Zeichen formatieren:**

Symbole für die Textformatierungen sind zwar im "Story Editor" schneller zu finden, jedoch erfolgt keine Live-Veränderung des Textes oder des Zeichens. Deshalb muss man oft auf die Symbole in der Textpalette zurückgreifen:

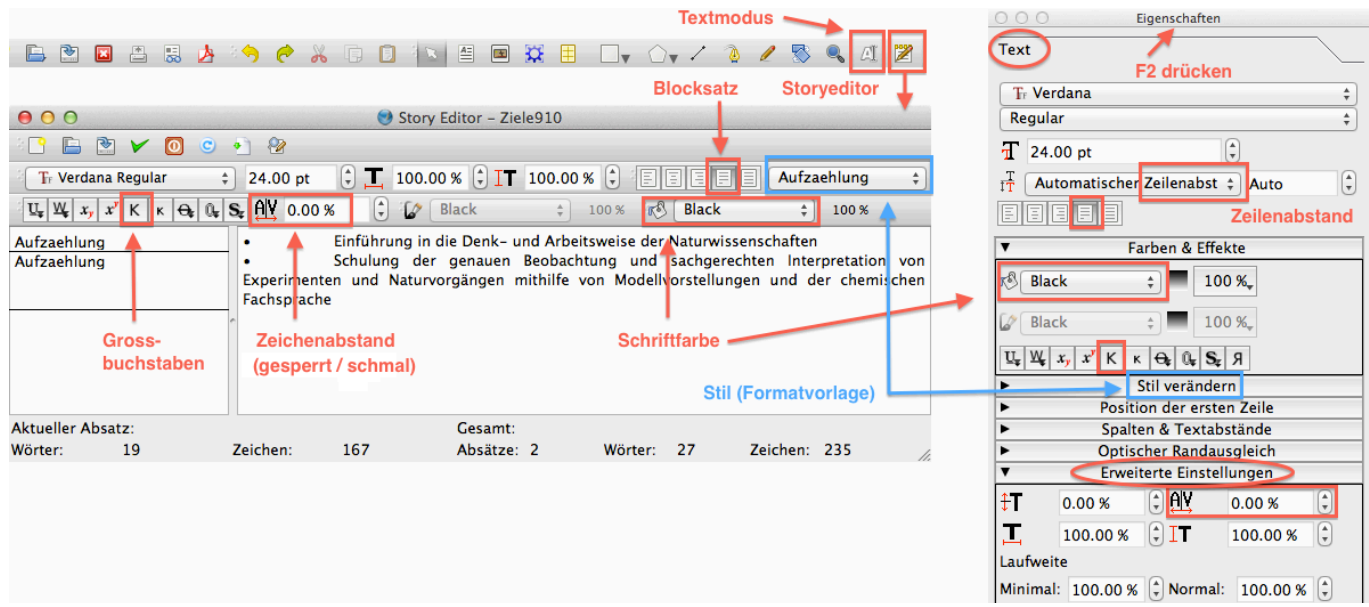

### **Zwischen verschiedenen Ansichten wechseln:**

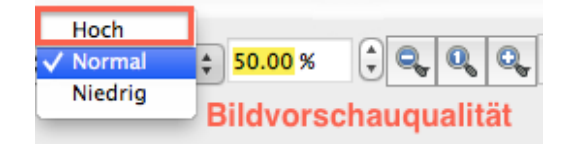

Für einen häufig verwendeten Befehl ohne Tastaturbefehl kann ein passendes Tastenkürzel festgelegt werden (hier z.B. ⌘3 für Ansicht in "Seitenbreite") und zwar via:

DATEI / ALLGEMEINE EINSTELLUNGEN… / TASTENKUERZEL (Win) SCRIBUS / EINSTELLUNGEN… /

TASTENKUERZEL (Mac)

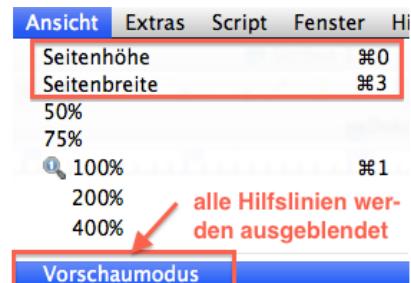

#### **Sonderzeichen einfügen:**

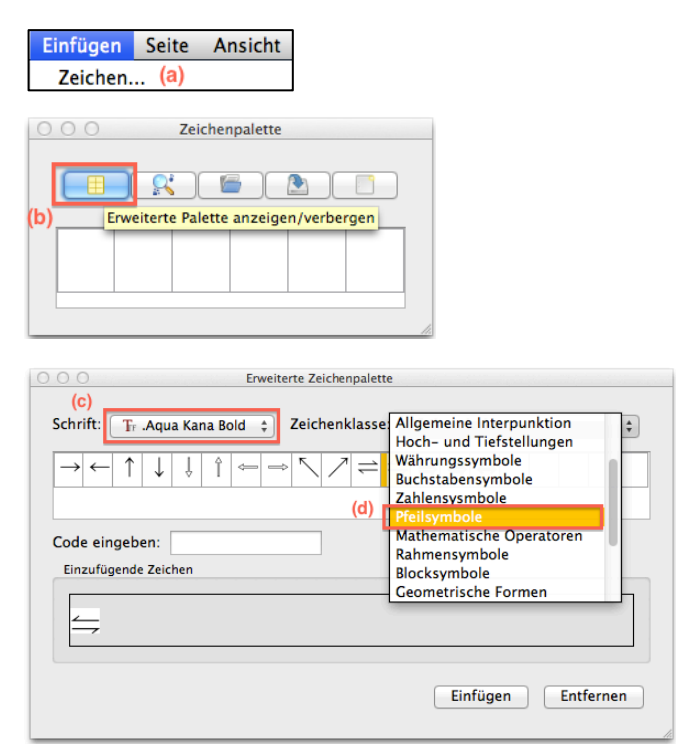

- Schmale geschützte Leerzeichen (z.B. bei 12.1mm), welche auch einen Zeilenumbruch zwischen Zahl und Einheit verhindern, erreicht man über das EINFÜGEN-Menü (vgl. Bildschirmfoto rechts).
- Hier lassen sich auch Umbrüche (Spaltenumbruch, Zeilenumbruch) erzwingen.

• Als **Gedankenstrich**, Bis-Strich und Aufzählungszeichen wird – über das Einfügenmenü – der Halbgeviertstrich gesetzt:

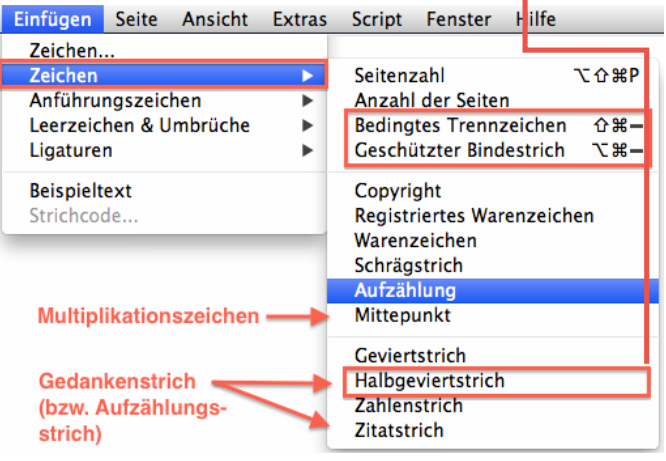

- **Bedingter Trennstrich:** setzt manuell eine Silbentrennung (der Strich wird jedoch nicht ausgedruckt, wenn er nicht an einem Zeilenende steht).
- **Geschützter Trennstrich:** Verhindert das ein Wort mit einem Bindestrich einen Zeilenumbruch erfährt, z.B. 3-Zimmer-Wohnung.

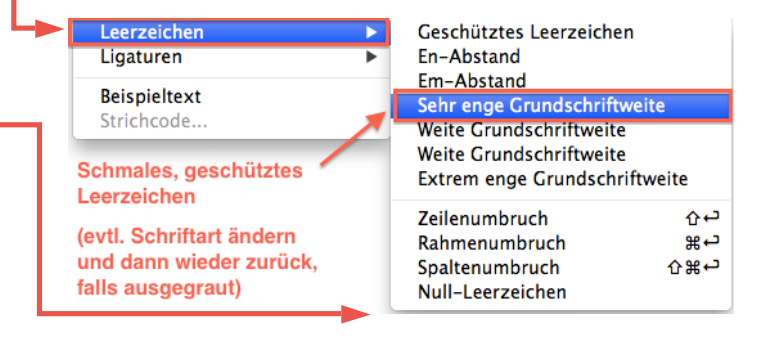

#### **Bilder einfügen:**

Lege gleich zu Beginn alle einzufügenden Bild-Dateien in einem Ordner 'Bilder' ab. Dieser Ordner muss sich im gleichen Verzeichnis, z.B. 'Plakat' wie die Scribus-Datei befinden.

Dieses Verzeichnis 'Plakat' kann später beliebig verschoben oder kopiert werden, ohne dass die Verknüpfungen zu den Quelldateien der integrierten Bilder verloren geht.

Falls die Verknüpfungen zu den Bildern trotzdem nicht mehr stimmen, kann der Ordner mit den Bildern über

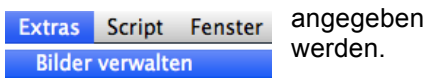

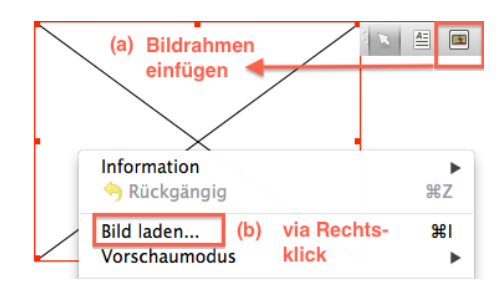

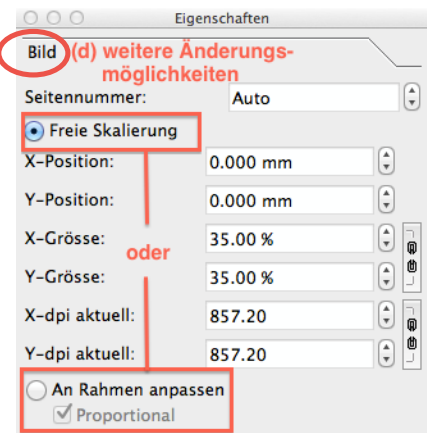

Soll ein Bild von Text umflossen werden, so wird das entsprechende Bild selektiert und via F2 / Form der Textfluss festgelegt.

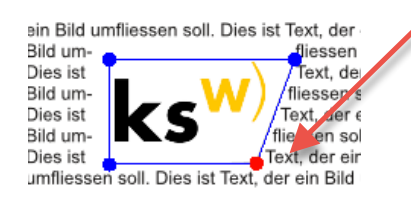

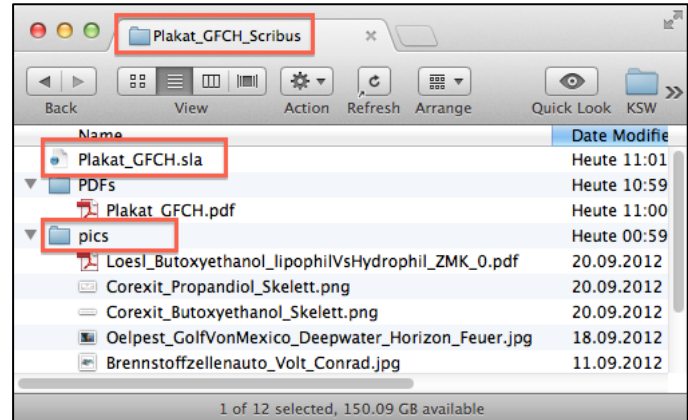

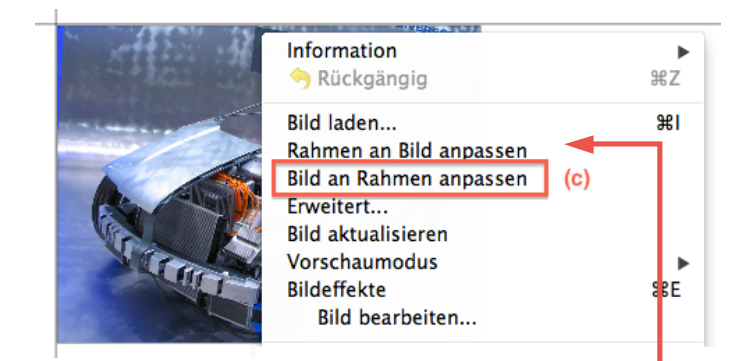

Falls das Bild beschnitten werden muss, ist gleich nach dem Einfügen der andere Befehl, also "Rahmen an Bild anpassen" zu selektieren. In diesem Modus kann man:

- Beschneiden: allein mit der Maus
- Nicht-proportionales Skalieren mit gedrückter alt-Taste
- Proportionales Skalieren mit gedrückter cmd-alt-Taste (Mac) bzw. ctrl-alt-Taste (Win)

Weitere Kontrolle über die Bild-Dimensionen und die Rahmenanpassung erhält man via F2 / Bild (vgl. Screenshot links)

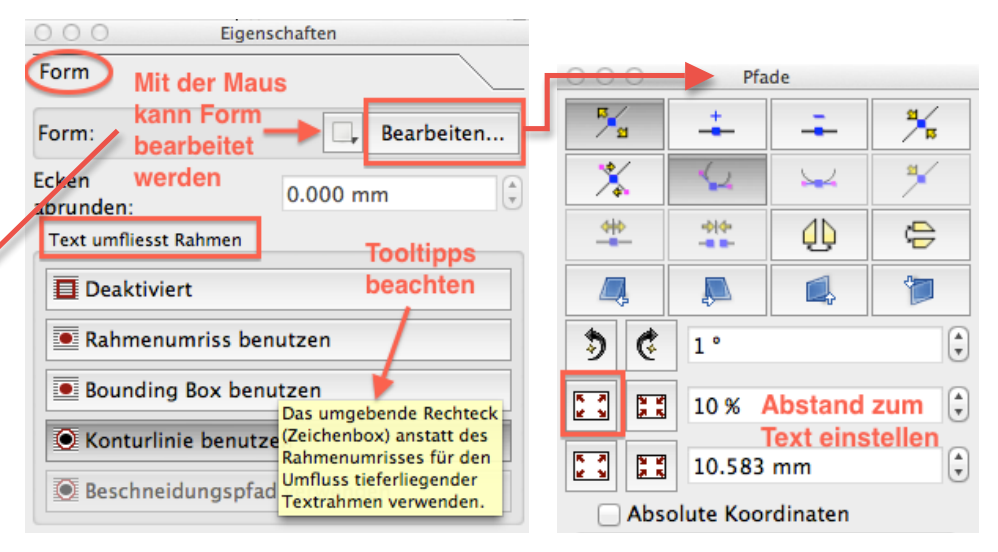

### **Vektorgrafiken einfügen (Excel-Diagramme, PDF-Datei einer Vektorgrafik):**

Simples Copy-Paste eines Excel-Diagramms (allg. Vektorgrafiken) führt zu gepixelten Grafiken in Bildschirmauflösung. Deshalb empfiehlt es sich, die Grafik (z.B. ein Excel-Diagramm) als PDF-Datei zu speichern:

*Mac:*

- (1) Excel: Rechtsklick in die Diagrammfläche (nicht in die Zeichnungsfläche) und ALS BILD SPEICHERN… wählen:
- (2) PDF als Ausgabeformat selektieren.

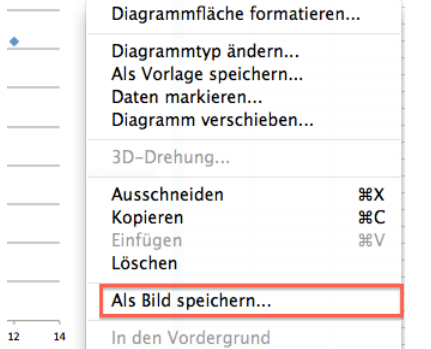

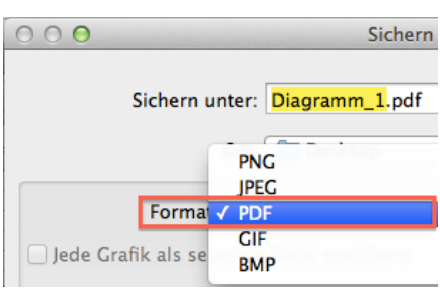

*Win:*

(1) Die gewünschte Excel-Grafik selektieren und als PDF wie folgt sichern:

# (2) DATEI / EXPORTIEREN / PDF/XPS-DOKUMENT ERSTELLEN oder DATEI / SPEICHERN UNTER / PDF

(Wird die Grafik nicht selektiert, wird die ganze Arbeitsmappe als PDF gesichert.)

*Win und Mac:*

(3) Nach dem Einfügen der PDF-Datei (mit dem gewünschten Diagramm) in einen Bildrahmen ist ein Rechtsklick auf das Bild vorzunehmen und der Befehl "Rahmen an Bild anpassen" zu wählen. Auf diesen Weise kann die PDF-Seite auf das eigentliche Bild beschnitten werden (Details vgl. Seite 5).

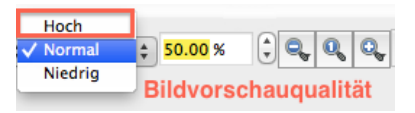

#### *Problem: PDF-File lässt sich nicht in den Bildrahmen laden*

Erklärung: Auf dem Computer ist Ghostscript noch nicht installiert (was Scribus bei jedem Programmstart auch mitteilt). Der Import von PDF-Files in Scribus sowie die Bild- und Druckvorschau benötigt im Hintergrund jedoch die freie Software Ghostscript:

<http://www.ghostscript.com/download/gsdnld.html> (Windows; 32bit-Version herunterladen)

<http://pages.uoregon.edu/koch/> (MacOS X)

Die portable Version von Scribus für Windows kommt bereits mit Ghostscript daher: <http://mobile.kswillisau.ch/digibag/digibag.cfm?dir=\Publishing\Scribus> *(empfohlen)*

區

**Druckvorschau:** (nur möglich, falls

Ghostscript installiert)

DATEI / DRUCKEN und dann "Druckvorschau"…

oder direkt

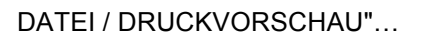

(Allfällige Fehlermeldungen kann man ignorieren.)

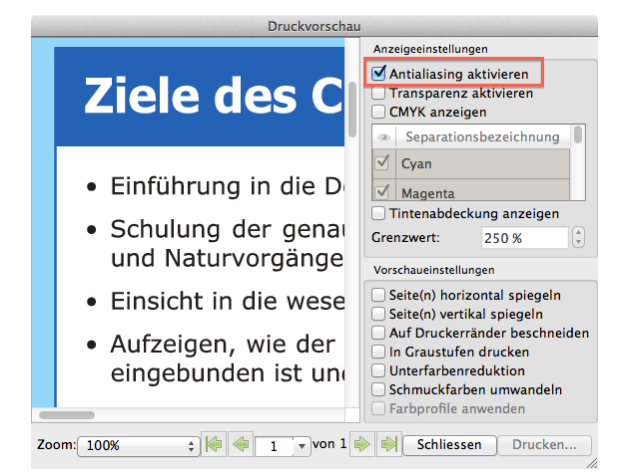

#### **Plakat als PDF speichern und PDF-Datei kontrollieren:**

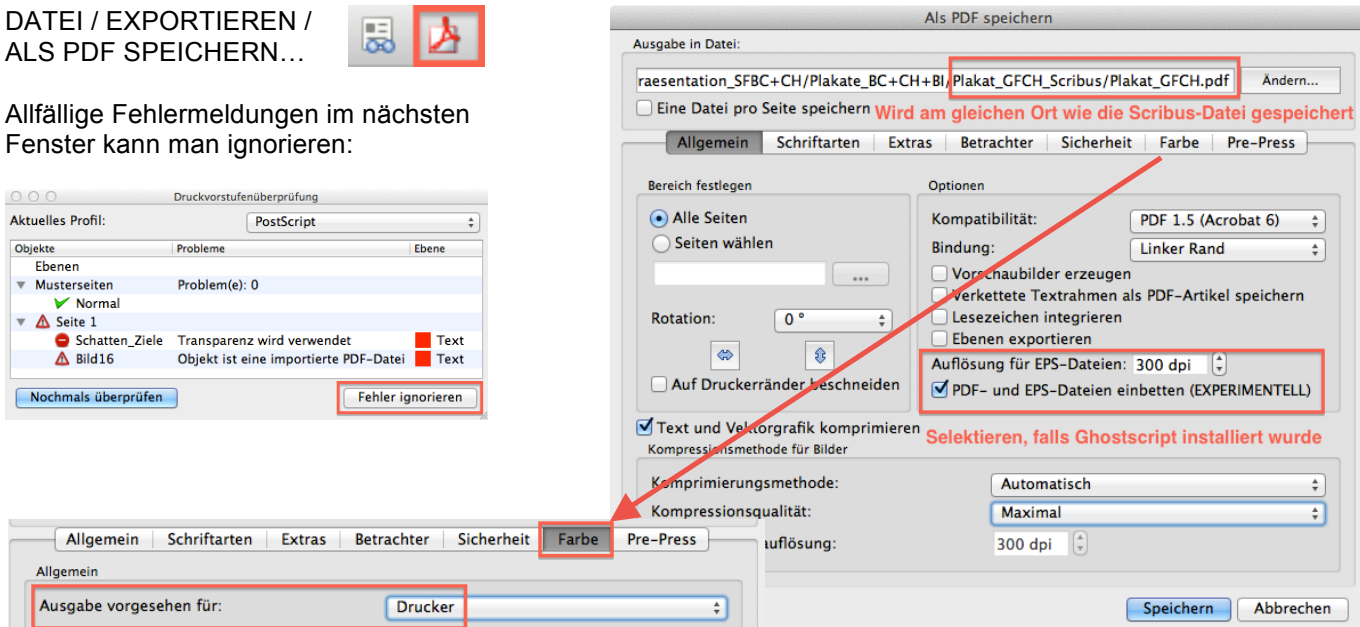

#### **PDF-Datei aus Adobe Acrobat Reader DC heraus zu Testzwecken ausdrucken:**

- (1) Die PDF-Datei öffnen (z.B. mit Adobe Acrobat Reader DC) und am Bildschirm auf Fehler kontrollieren.
- (2) Aus Adobe Acrobat Reader DC heraus auf A3 (oder A4) ausdrucken (vgl. Bildschirmfoto rechts).

In Adobe Reader 9 (od. Acrobat 9) kann das Papierformat nur via DATEI / DRUCKER EINRICHTEN auf A3 eingestellt werden.

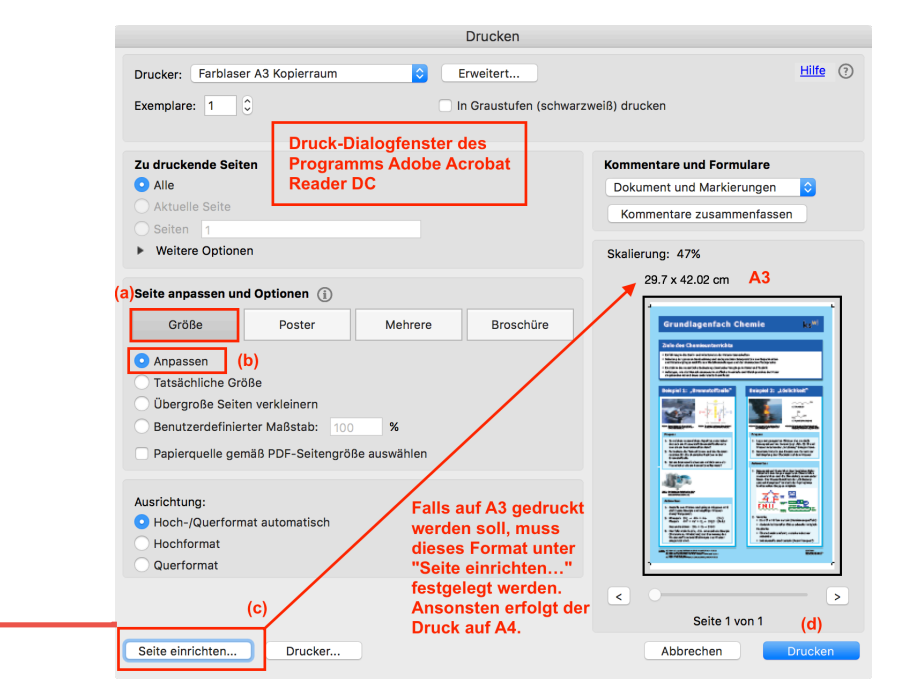

#### **Plakat in 100 % Grösse ausdrucken:**

- Kostengünstige Variante: Plakat (PDF) in 100 %-Grösse auf mehrere A3-Blätter verteilt ausdrucken (vgl. Bildschirmfoto rechts) und zusammenkleben.
- Professionelle, teure Variante: PDF-Version des Plakats der Druckerei zur Verfügung stellen. Zusätzlich kann noch der Ordner (vgl. S. 5 oben) mit allen Dateien mitgeliefert werden.<br>
Update: mau, 2017-11-08

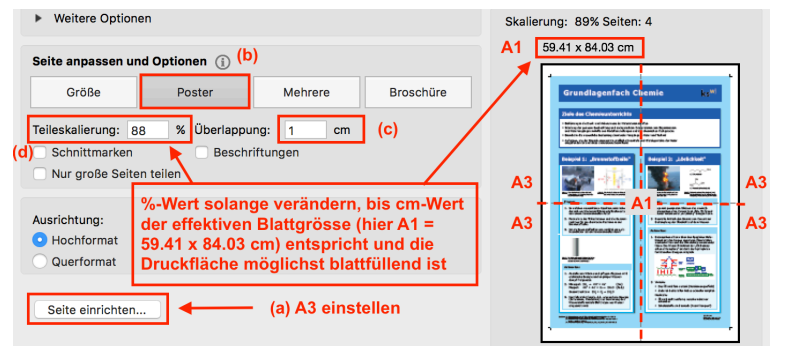

Update: mau, 2015-11-12 mau, 2013-10-12